Note: This does not take the place of submitting an assignment in Canvas. It is a tool to be used to check work before it is submitted.

On a Google document, choose **Add-Ons** and **Turnitin Draft Coach**.

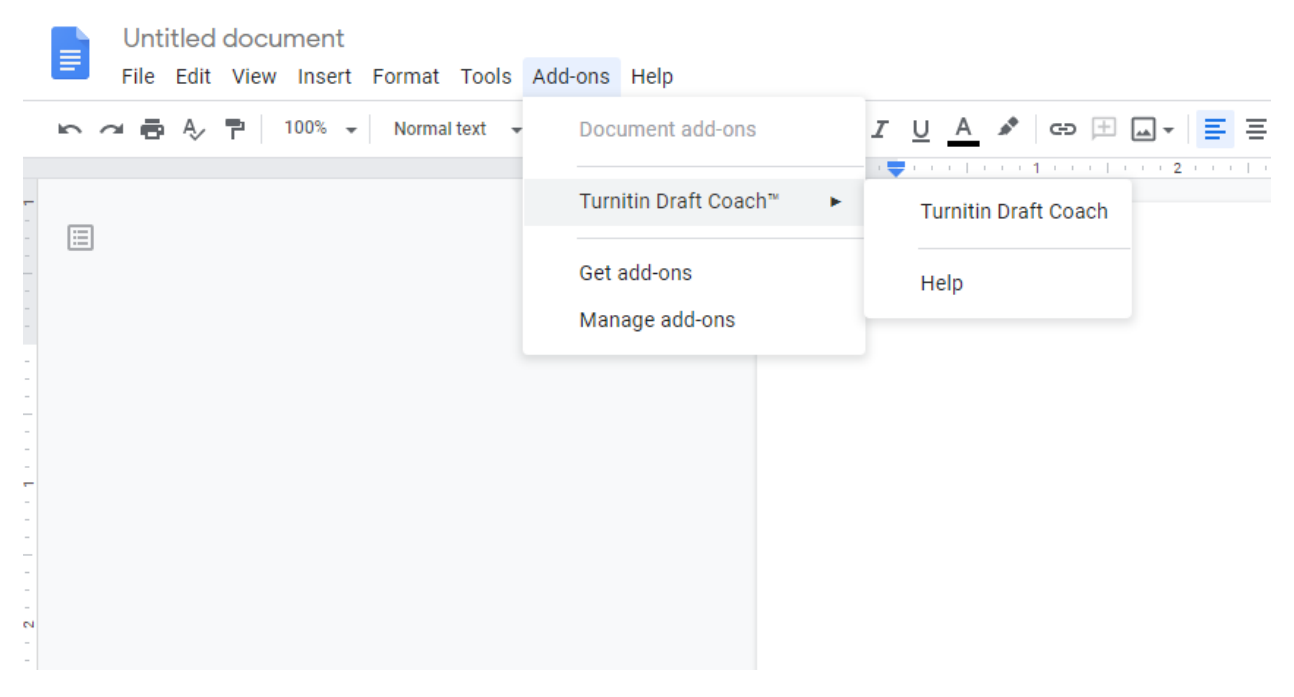

A sidebar will open on the right. To use Turnitin Draft Coach, check the box in front of **"I agree to the terms and conditions."** Choose **Continue to Draft Coach.**

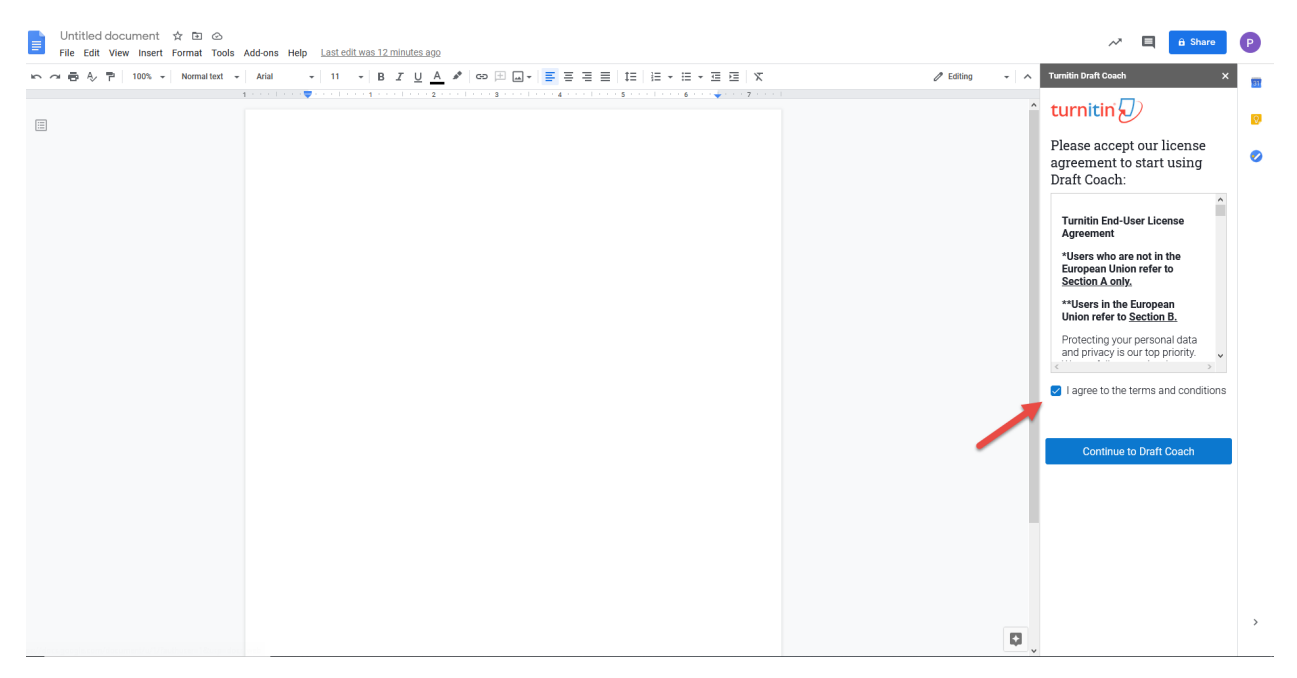

When a paper has been typed and is ready to be checked, choose **Similarity Check**, then **Go to Similarity** on the right.

## Turnitin Draft Coach

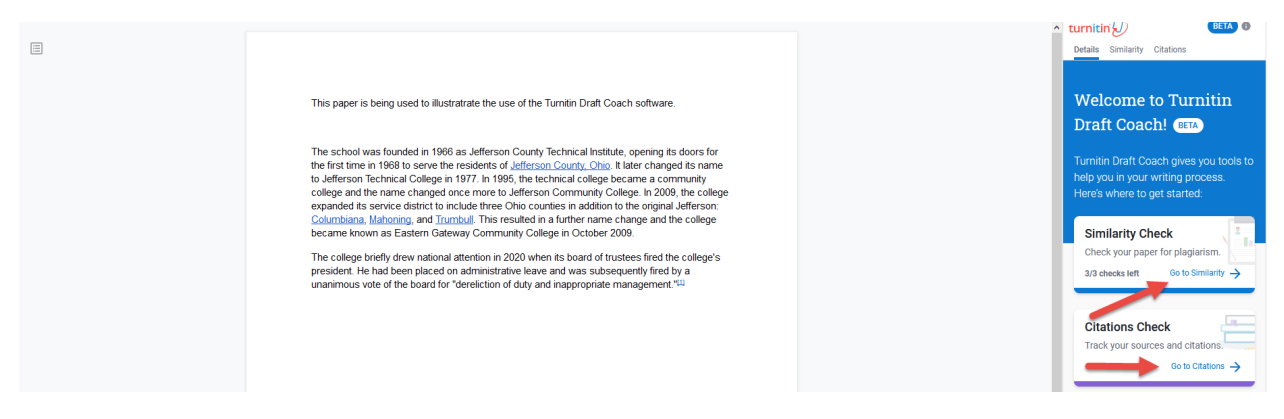

The next page will display. Choose **Run Similarity Check.**

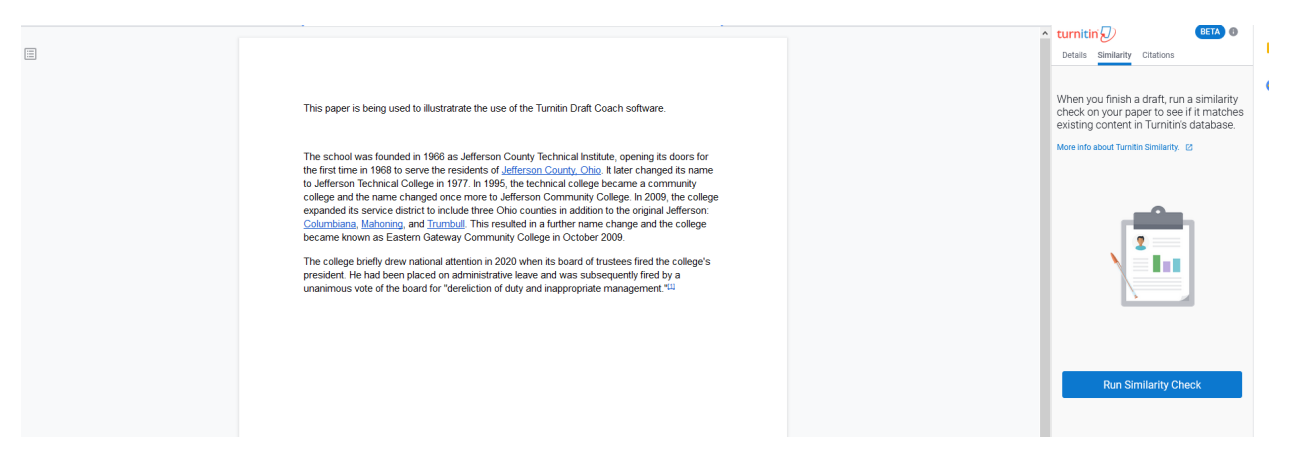

Draft Coach allows 3 Similarity Checks on a paper. It will display which of the 3 similarity checks are being used and how many are left. To use one of the checks, choose **Confirm**.

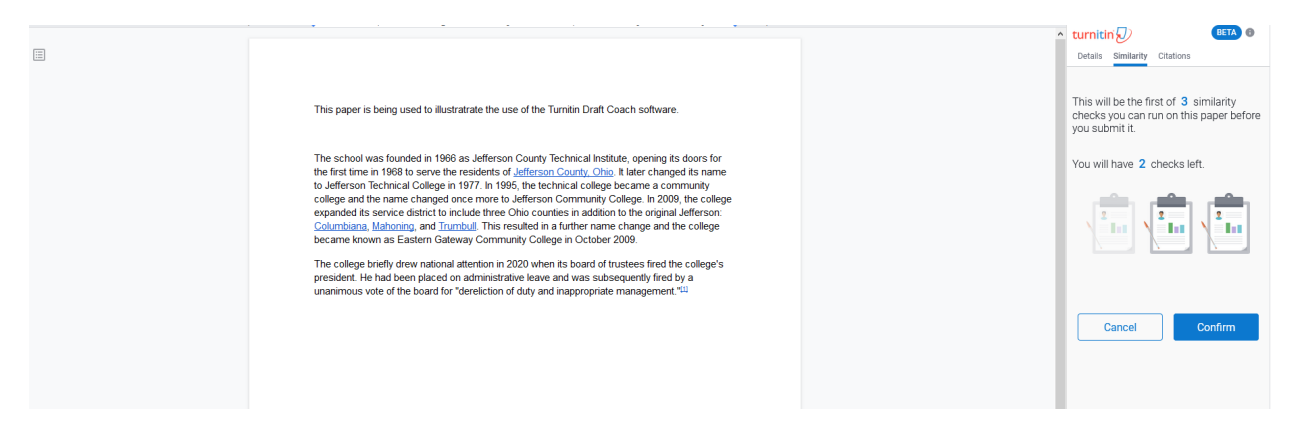

Wait for the similarity report to give the results. The results will show the percentage in the Turnitin panel on the right. Clicking on the individual results will show where the information was found.

## Turnitin Draft Coach

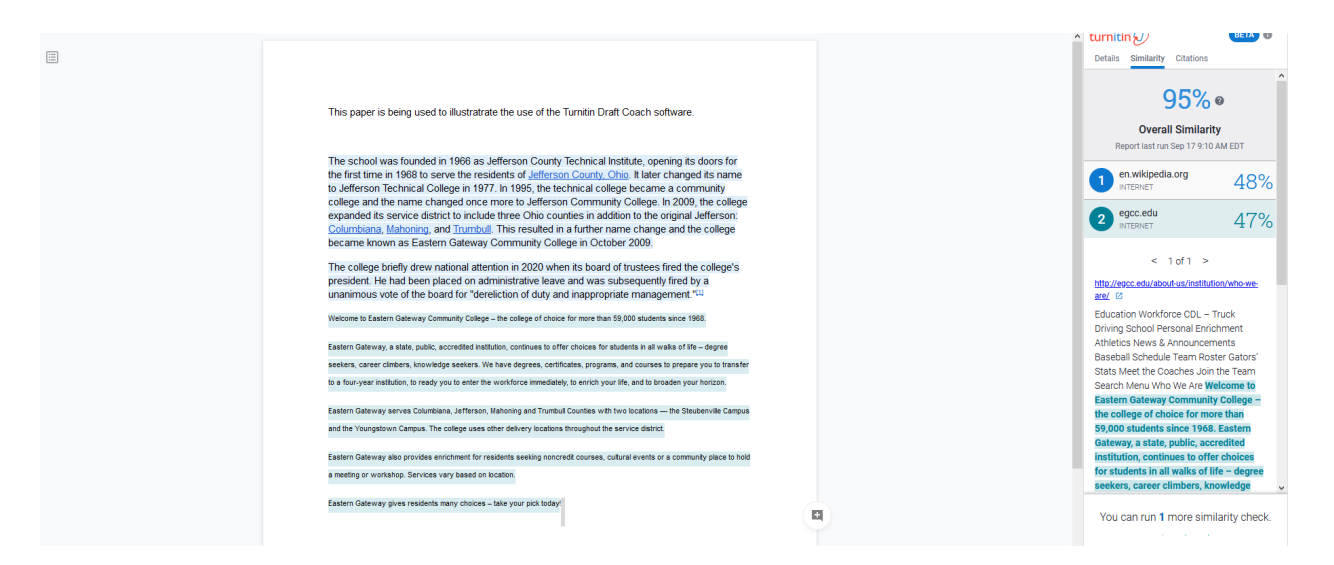

The Citations tab can be used to check Citations. This will display any issues seen.

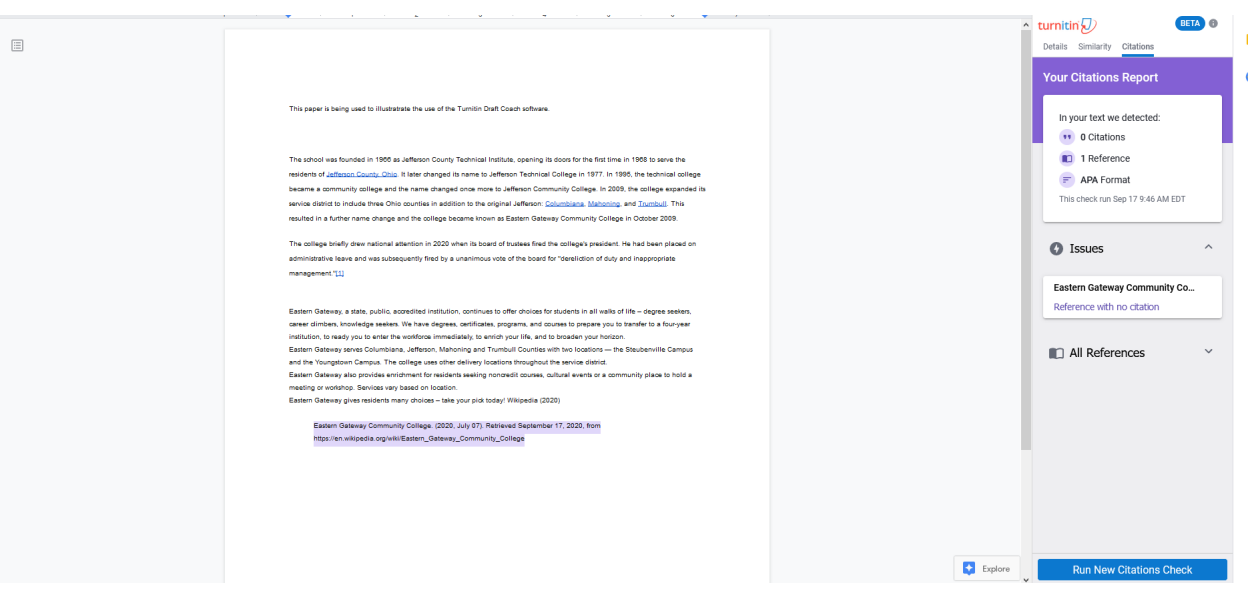

i.